### SATFRN System for Administration, Training, and Educational Resources for NASA

**National Aeronautics and Space Administration** 

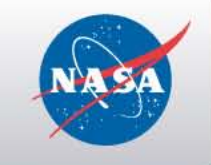

# **SATERN Deltas 5.8 SP5 – 6.4: Scheduling Management**

### **Exercise Guide (Version 6.4) May 2012**

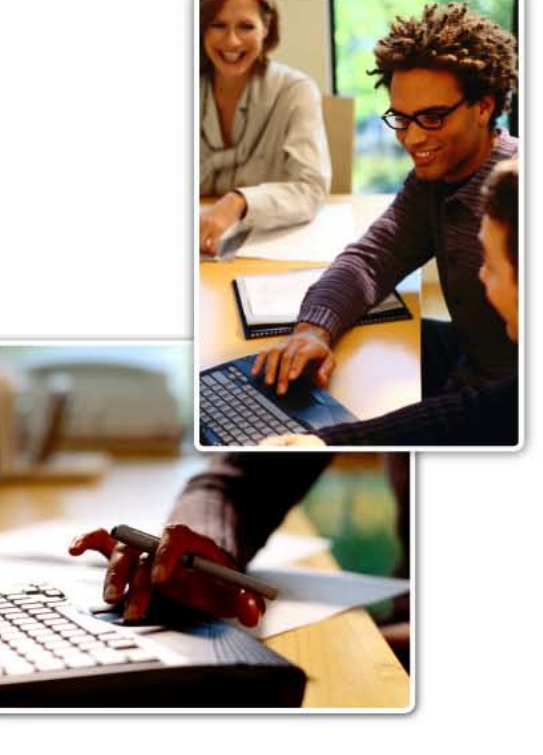

For SATERN v 6.4 Last Modified 4/30/2012

> The software described in this document is furnished under a license agreement. The software may be used only for learning and development purposes of the NASA employees. No part of this training may be reproduced or transmitted in any form or by any means, electronic or mechanical, without the express written permission of NASA.

#### **From the NASA SATERN Program Office:**

All SATERN administrator training materials must be used alongside the SATERN Rules and Process Guide for administrators. The Guide identifies areas where SATERN functionality cannot enforce the Agency-defined usage of the system at NASA and provide guidance to enable administrator compliance with Agency-defined methods and procedures.

### **Table of Contents**

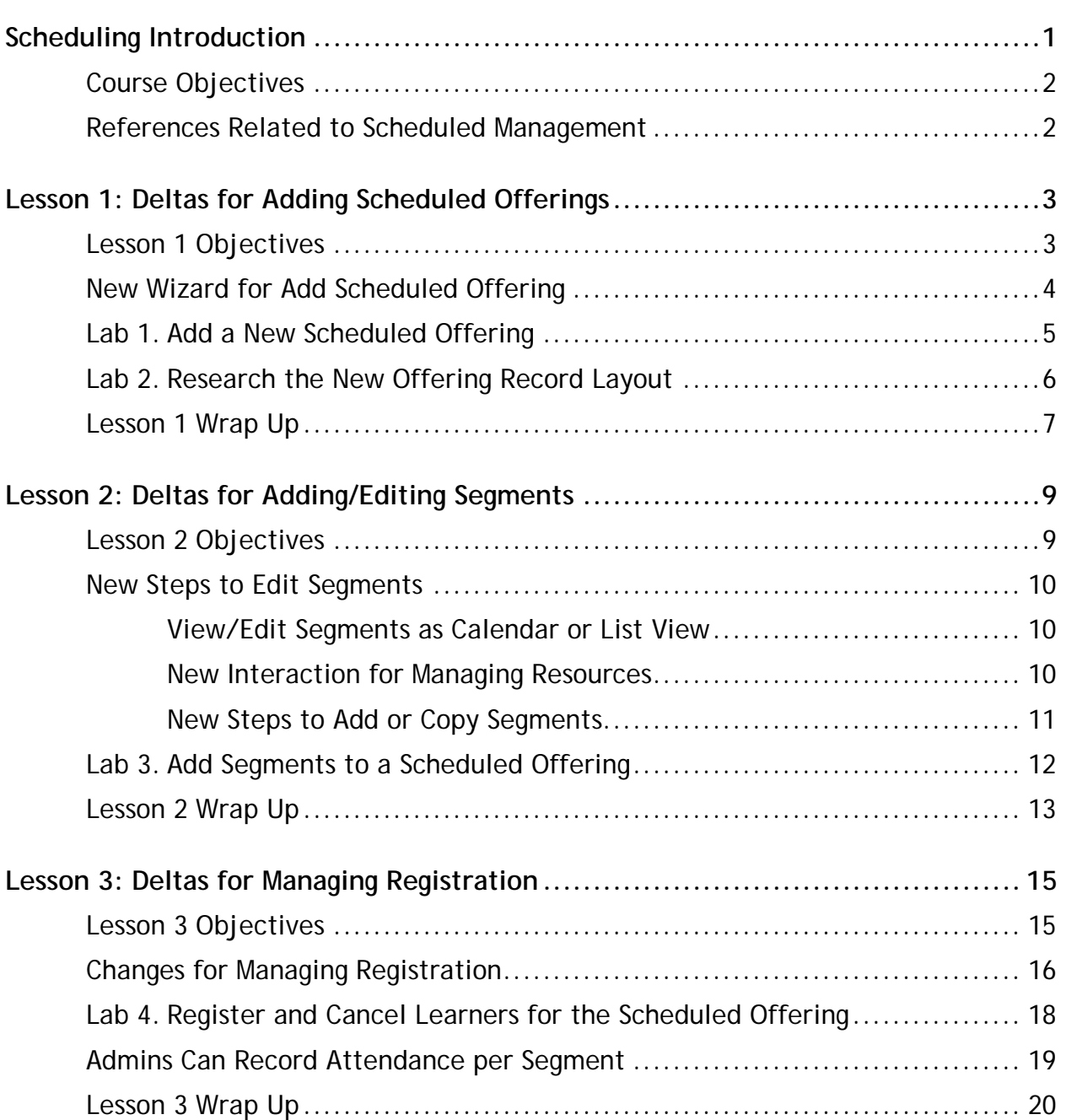

# SATEE

### **Scheduling Introduction**

<span id="page-4-0"></span>You will find significant enhancements to SATERN, extending core strengths and making administrator tasks easier and more efficient.

Key enhancements related to schedule management since 5.8 SP5 include:

- ♦ Scheduled offerings can be bookmarked to support short cuts/favorites
- ♦ Re-design and simplification of *Add New Scheduled Offering* wizard
- ♦ Consolidation of record layout for easier access and editing, managing registration, etc.
- ♦ Ability to jump from a scheduled offering to its associated item record

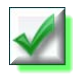

*This icon in a bulleted list or lab indicates that the feature or layout is new in version 6.4. Be sure to practice the new functionality during at least one lab.* 

# ATFF

#### <span id="page-5-0"></span>**COURSE OBJECTIVES**

- ♦ List key changes to management of scheduled offerings
- ♦ Log in to the admin side of SATERN and demonstrate steps to create and edit scheduled offerings
- ♦ Identify changes to scheduled offerings records including record layout, required fields, and bookmarking
- ♦ Research changes to scheduled offering search
- ♦ Locate and make notes on the **SATERN Schedule Management** course book that help you prepare to train your administrators

#### <span id="page-5-1"></span>**REFERENCES RELATED TO SCHEDULED MANAGEMENT**

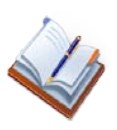

Admin Introduction course book

Delta Document – Changes from SATERN 5.8 SP5 through 6.4

# SATE

### <span id="page-6-0"></span>**Lesson 1: Deltas for Adding Scheduled Offerings**

*This section describes changes to the new scheduled offering wizard and to the scheduled offering record layout that you will find in SATERN v64.* 

### <span id="page-6-1"></span>**LESSON 1 OBJECTIVES**

- ♦ Identify key changes to steps in adding and editing scheduled offerings
- ♦ Demonstrate steps to manage registration using the new consolidated offering record
- ♦ Show how to use cross-linked records for easy navigation between offering records and item records

#### <span id="page-7-0"></span>**NEW WIZARD FOR ADD SCHEDULED OFFERING**

You can now add scheduled offerings from four locations:

- ♦ From Welcome page, click the **Add Scheduled Offering** quick link
- ♦ Type **Add Scheduled Offering** into Search field below the button bar and click **Go**
- ♦ Item record (click the **Schedule** link in the *Actions* area)
- ♦ Navigate to **Learning > Scheduled Offerings** and click the **Add New** link

All four locations launch the new scheduled offering wizard [\(Figure 1\)](#page-7-1).

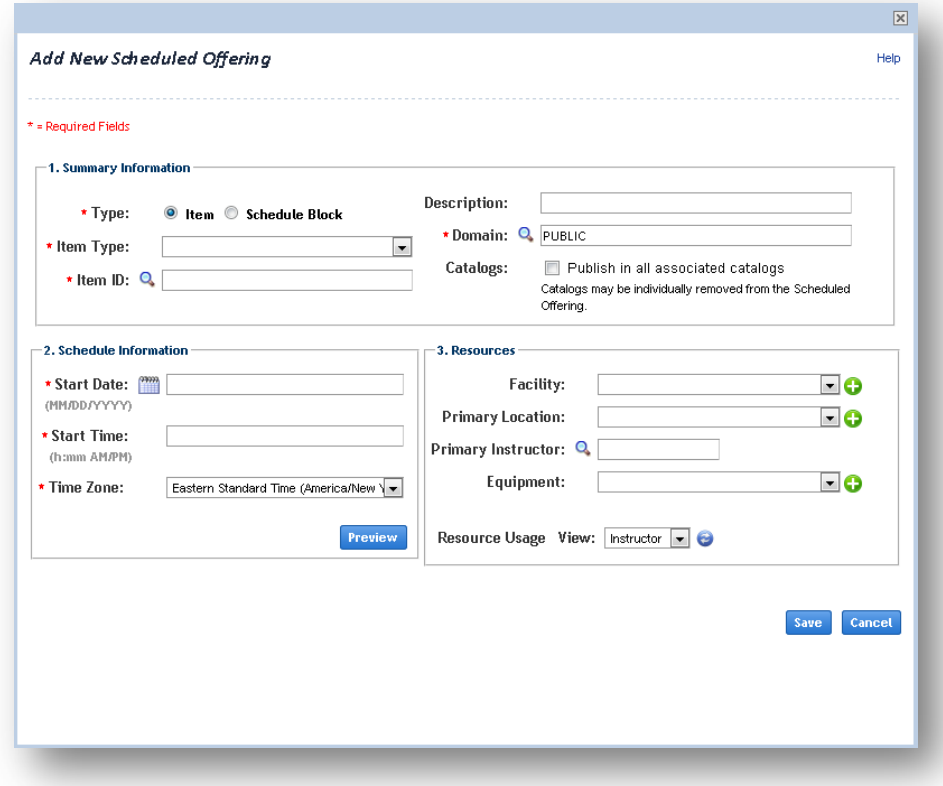

<span id="page-7-1"></span>**Figure 1. Add New Scheduled Offering Wizard**

## $\triangle \top \vdash \vdash$

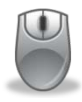

<span id="page-8-0"></span>**Lab 1. Add a New Scheduled Offering**

#### **Step**

- 1. Verify the **Admin** tab is selected.
- 2. Go to the record for the instructor-led item you created in an earlier lab and confirm that the item is ready to schedule.
- 3. Select the **Schedule** link to open the new wizard.
- 4. Enter a description for this scheduled offering.

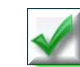

*This description can now be included in the registration notification.*

- 5. Check the **Publish in all associated catalogs** checkbox.
- 6. Select a start date, start time, and time zone. *Click Preview to view the basic information for the offering.*
- 7. Select a facility from the **Facility** drop-down menu.
- 8. Test the authorization you defined in the item.
- 9. Click **Save**, responding to the *Warning Details* screen if relevant.
- 10.The scheduled offering record displays.
- 11.Select **Actions > Bookmark**.

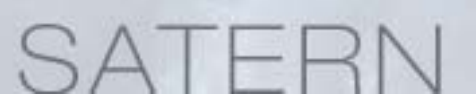

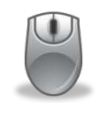

#### <span id="page-9-0"></span>**Lab 2. Research the New Offering Record Layout**

#### **Step**

1. Spend 10 minutes and explore the new scheduled offering record layout.

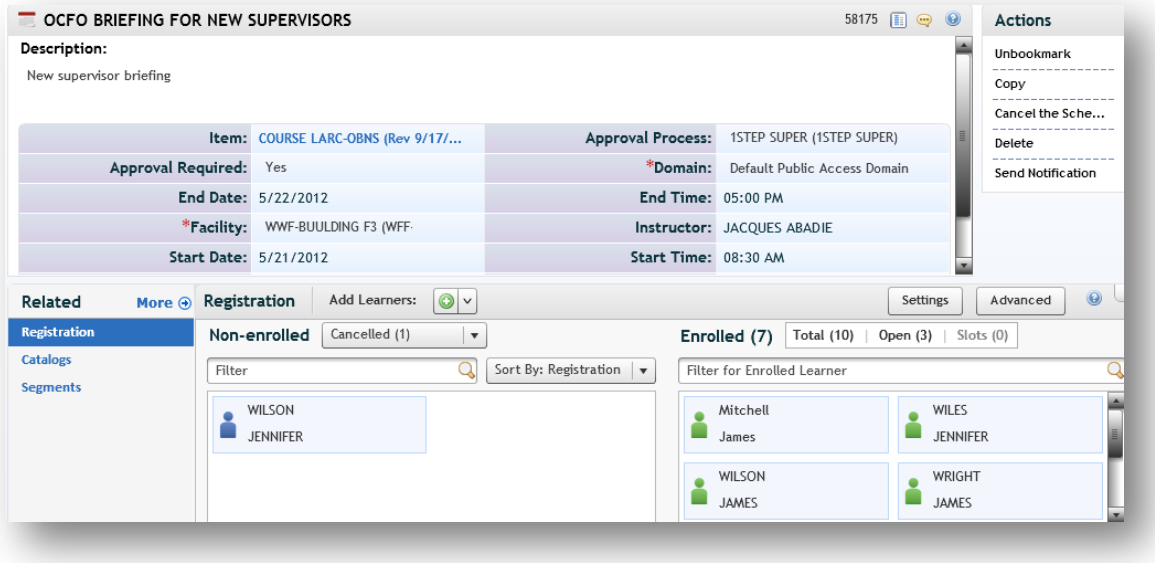

- 2. Identify the new required field, based on SATERN business rules.
- 3. Use the **Personalize Fields** button to select your preferred layout.
- 4. View the **Recommended Next** actions.
- 5. Look through the lesson and make several changes to the **summary** area of the record, then locate the new set of prompts for **Save** or **Cancel**.
- 6. Go to the **Segments** tab and make several changes to assigned resources.
- 7. Locate the cross entity linking between the scheduled offering record and its related item.

# SATERI

### <span id="page-10-0"></span>**LESSON 1 WRAP UP**

After completing this lesson, you should be able to:

- ♦ Identify key changes to the new scheduled offering wizard
- ♦ Access an offering record and locate new required fields
- ♦ Add, edit, and organize bookmarks for scheduled offering records

#### **TRAIN-THE-TRAINER PREP**

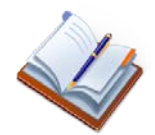

Locate and make notes on *Lesson 1: Scheduled Offerings* in the **SATERN Schedule Management** course book.

### **Notes**

# <span id="page-12-0"></span>SATEE

### **Lesson 2: Deltas for Adding/Editing Segments**

*This section discusses changes to steps for adding or editing segments in existing scheduled offerings.* 

### <span id="page-12-1"></span>**LESSON 2 OBJECTIVES**

- ♦ Access the new layout for the scheduled offering record and edit segments
- ♦ Add additional resources, copy segments, and make other changes to the offering

### <span id="page-13-0"></span>**NEW STEPS TO EDIT SEGMENTS**

#### <span id="page-13-1"></span>**View/Edit Segments as Calendar or List View**

The initial view of segments is a calendar view  $(\blacksquare)$ . You can:

- ♦ **double-click** the calendar entry to gain access to the edit dialog
- $\bullet$  use the list view icon ( $\Box$ ) to switch the view, then select a segment to edit

#### <span id="page-13-2"></span>**New Interaction for Managing Resources**

Resource search results now include a column that displays the resource availability, which can help when determining the segment resource allocation:

- ♦ Not Available
- ♦ Available for entire scheduled offering
- ♦ Available for current segment
- ♦ Blank (when segment information is not available)

When done, you can click **Apply to All Segments** to copy the resources to all other segments of the scheduled offering.

## SATERI

#### <span id="page-14-0"></span>**New Steps to Add or Copy Segments**

You can add a new segment to the scheduled offering by either clicking the **Add New Segments** button [\(Figure 2\)](#page-14-1) or by clicking the **Copy Segments** icon [\(Figure 3\)](#page-14-2).

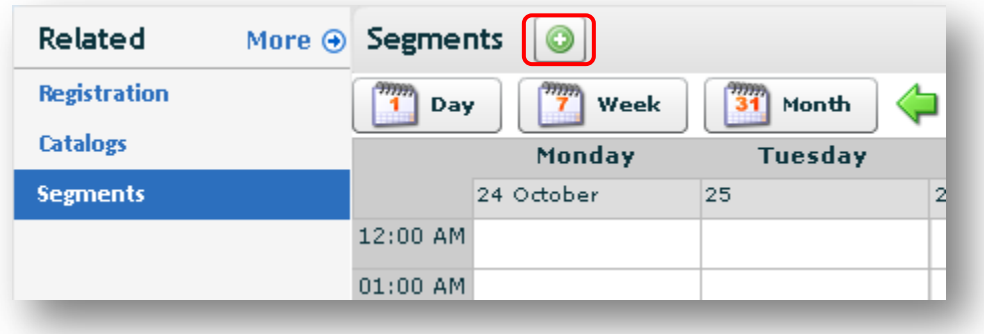

**Figure 2. Add New Segment to the Scheduled Offering**

<span id="page-14-1"></span>The **Copy Segments** icon is only available in list view.

<span id="page-14-2"></span>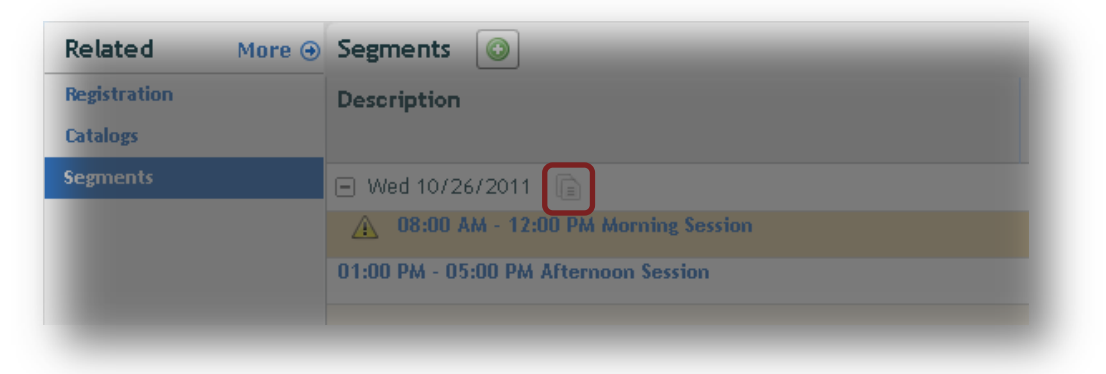

**Figure 3. Copy Daily Segments**

## TEE

- <span id="page-15-0"></span>**Lab 3. Add Segments to a Scheduled Offering Step**
	- 1. Select the **Segments** tab from the **Related** area of your scheduled offering.
	- 2. Click the **Add New Segments** button.
	- 3. Enter the segment information:
		- a. Start date and time
		- b. End date and time
		- c. Segment description (optional but recommended)
		- d. Click **Add Resources** to add instructors, locations, etc.
	- 4. Click **Save** to save your changes and continue to modify the segment details, or click **Save and Close** to return to the Segments tab.
	- 5. Copy this segment to create another new segment:
		- a. Navigate to the segment you just created.
		- b. Click the **List View** icon.
		- c. Next to the segment just created, click the **Copy Segments** icon.
		- d. Enter the number of times to copy the segment.
		- e. Click **Copy**.
		- f. View the new segment(s) and modify the description.
		- g. Click **Save and Close**.

# SATERI

### <span id="page-16-0"></span>**LESSON 2 WRAP UP**

After completing this lesson, you should be able to:

- ♦ Access the new layout for the scheduled offering record and edit segments
- ♦ Add additional resources, copy segments, and make other changes to the offering

#### **TRAIN-THE-TRAINER PREP**

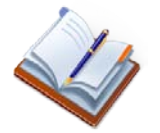

Locate and make notes on *Lesson 2: Segments* in the **SATERN Schedule Management** course book.

### **Notes**

## SATE

### <span id="page-18-0"></span>**Lesson 3: Deltas for Managing Registration**

*This lesson gives SATERN admins a chance to research changes to the way that you manage registration in version 6.4.* 

#### <span id="page-18-1"></span>**LESSON 3 OBJECTIVES**

- ♦ Identify changes to managing registration for SATURN learners
- ♦ Access the new registration layout and enroll learners in the offering
- ♦ Change the status of an enrolled learner to cancel led or waitlisted
- ♦ Record a learner's attendance for each segment (if desired)
- ♦ View the scheduled offering regisration status from the item bookmark

### <span id="page-19-0"></span>**CHANGES FOR MANAGING REGISTRATION**

Go to your offering record and select **View All** to display the Additional Settings window.

Scroll down to the *Registration* section to view and edit the registration details for the scheduled offering [\(Figure 4\)](#page-19-1).

| Email confirmation to the Instruct | No                                              | Email confirmation to the Supervis         | No         |
|------------------------------------|-------------------------------------------------|--------------------------------------------|------------|
| Email confirmation to the User:    | No.                                             | <b>Email confirmation to the Contacts:</b> | No         |
| <b>Enable Users to Waitlist:</b>   | Yes                                             | Maximum Registration:                      | -25        |
| Minimum Registration:              | 5                                               | <b>Registration Cut-off Date:</b>          | MM/DD/YYYY |
| <b>Registration Cut-off Time:</b>  |                                                 | <b>Registration Cut-off Time Zone:</b>     |            |
|                                    | Published Price: 0.00 US Dollar (USD) (Default) | Self Registration:                         | Yes        |
| Auto Fill Registration:            | Yes                                             |                                            |            |

**Figure 4. Scheduled Offering Registration Details**

<span id="page-19-1"></span>Registered learners are displayed in the new layout from the **Registration** tab [\(Figure](#page-19-2)  [5\)](#page-19-2).

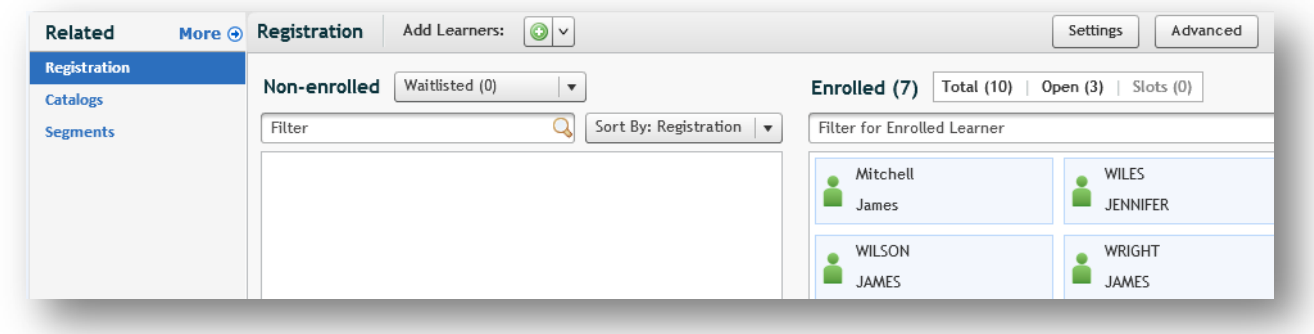

<span id="page-19-2"></span>**Figure 5. Related Area of Scheduled Offering Record: Registration**

To register a learner, select the **Add Learners** button [\(Figure 6\)](#page-20-0).

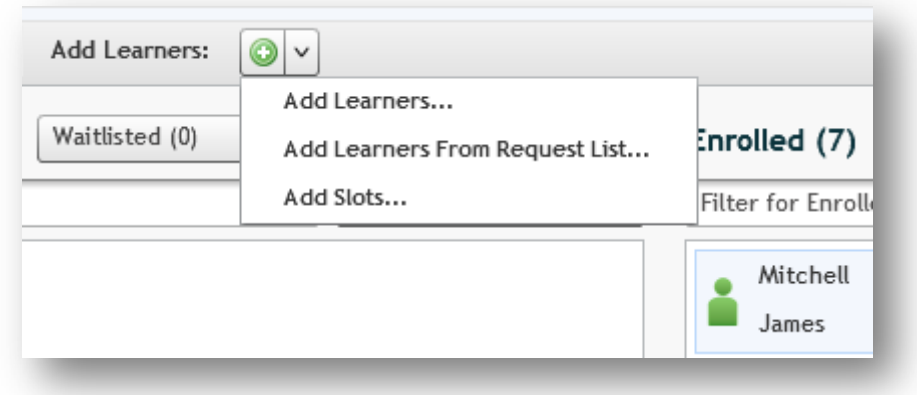

**Figure 6. Add to Registration Menu Button and Options** 

<span id="page-20-0"></span>When adding learners to the registration, a pop-up window displays email confirmation checkboxes. You can edit the defaults for THIS scheduled offering by selecting the **Settings** option [\(Figure 7\)](#page-20-1).

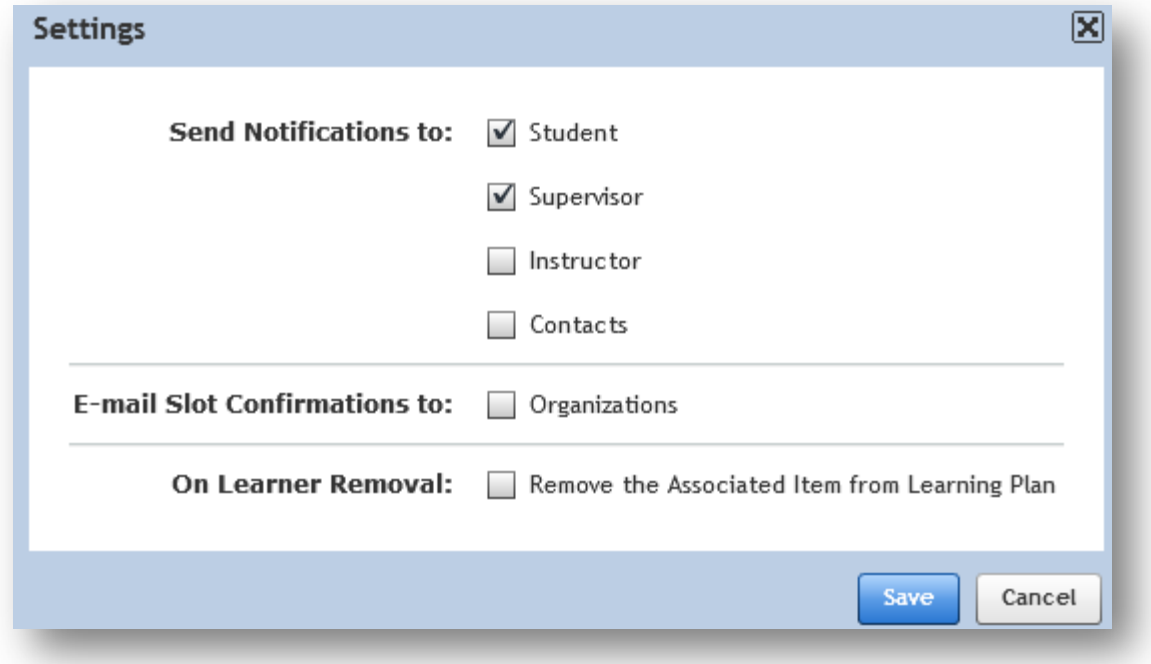

**Figure 7. Scheduled Offering > Settings Options** 

<span id="page-20-1"></span>The default settings of these checkboxes are configured globally for SATURN.

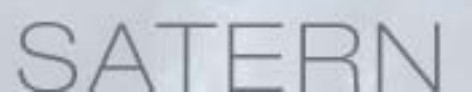

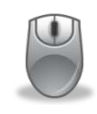

<span id="page-21-0"></span>**Lab 4. Register and Cancel Learners for the Scheduled Offering**

**Step**

- 1. Access your scheduled offering and select the **Registration** tab from the **Related** area.
- 2. Select **Add Learners**, then search for and add several learners with an **Enrolled** status.
- 3. Check the appropriate **email confirmations** (at the bottom of the search results page) and click **Add**.
- 4. View the learners who are registered for the offering, scrolling your mouse over each learner card to view enrollment details.
- 5. Cancel a learner by hovering over the learner and select **Modify**, or dragging one learner from the **Enrolled** panel and dropping the learner to the **Non-Enrolled > Canceled** panel. Save when prompted and add comments.

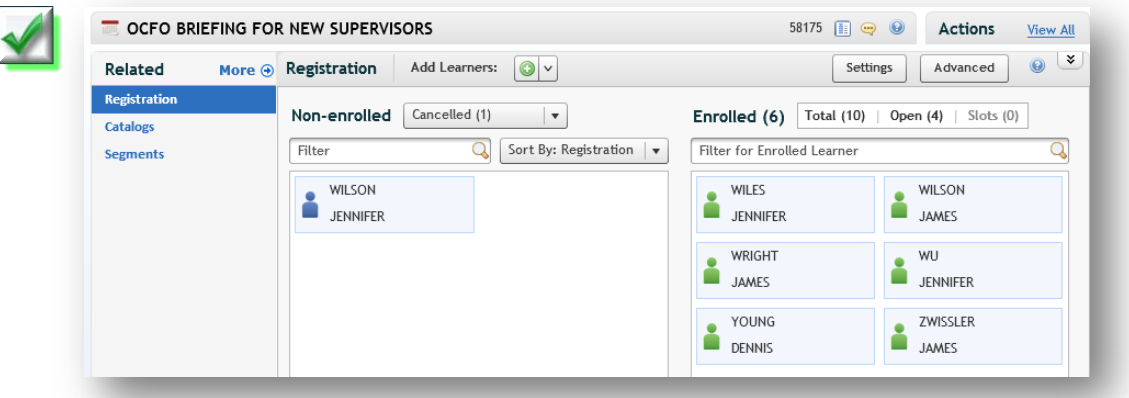

**Figure 8. Enrolled and Non-Enrolled > Cancelled Panels**

- 6. Access the **scheduled offering** bookmark and view registration from this summary.
- 7. Access the **item** bookmark and view the scheduled offerings for your item. Notice that the lists is only for offerings with a future start date.

#### <span id="page-22-0"></span>**ADMINS CAN RECORD ATTENDANCE PER SEGMENT**

SATURN admins can now track attendance based on each learner for each segment.

Click the **Attendance** link in the Actions column for any segment of the scheduled offering. The *Record Attendance* window displays enabling you to record a learner's attendance for that segment [\(Figure 9\)](#page-22-1).

NOTE: The Attendance link is only available in list view.

|              | Segment 75323 - Session 1 AM |                         |                          |
|--------------|------------------------------|-------------------------|--------------------------|
| Learner ID   | Learner Name                 | Attendance              | <b>Comments</b>          |
|              |                              | Select All/Deselect All |                          |
| jmitchell    | Mitchell, James X            |                         |                          |
| C-jwiles     | WILES, JENNIFER M            |                         |                          |
| jlwilson1    | WILSON, JAMES L              |                         | ------------------------ |
| jwwright     | WRIGHT, JAMES W              |                         |                          |
| C-jkwu       | WU, JENNIFER K               |                         | ----------------------   |
| C-dhyoung    | YOUNG, DENNIS H              |                         |                          |
| C-jgzwissler | ZWISSLER, JAMES G            |                         |                          |
|              |                              |                         |                          |

**Figure 9. Record Attendance for Each Segment**

<span id="page-22-1"></span>You can record the learner's attendance by clicking the checkbox in the **Attendance** column. Enter any comments as well.

Click **Apply Changes** to save your record.

If the scheduled offering has multiple segments, click **Copy to Same Day Segments** to copy the attendance record and any comments for all users from the current segment to all segments that start on the same day.

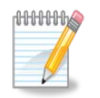

*Note: Recording segment attendance is for administrative use only. The system does not store this attendance with the learner's learning history.*

# SATERI

### <span id="page-23-0"></span>**LESSON 3 WRAP UP**

After completing this lesson, you should be able to:

- ♦ Identify changes to managing registration for SATURN learners
- ♦ Access the new registration layout and enroll learners in the offering
- ♦ Change the status of an enrolled learner to cancel led or waitlisted
- ♦ Record a learner's attendance for each segment (if desired)
- ♦ View the scheduled offering regisration status from the item bookmark

#### **TRAIN-THE-TRAINER PREP**

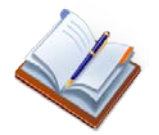

Locate and make notes on *Lesson 3: Registration* in the SATERN **Schedule Management** course book.

### **COURSE WRAP UP**

- ♦ List key changes to management of scheduled offerings
- ♦ Log in to the admin side of SATERN and demonstrate steps to create and edit scheduled offerings
- ♦ Identify changes to scheduled offerings records including record layout, required fields, and bookmarking
- ♦ Research changes to scheduled offering search
- ♦ Locate and make notes on the **SATERN Schedule Management** course book that help you prepare to train your administrators

### **Notes**